## Veeam Full Restore

Monday, October 29, 2018 9:12 AM

This document is showing a full restore of Veeam if it needs to be rebuilt (assuming no hardware loss, no loss of database, and database being online/accessible)

Step 1. Deploy new Windows server (VM or physical does not matter)

Step 2. Once Windows server is online, copy Veeam installer to local storage (could also mount ISO if server is a VM)

Step 4. Log onto Veeam server as local administrator.

Step 5. Start Veeam installer (install button on left of menu in screenshot):

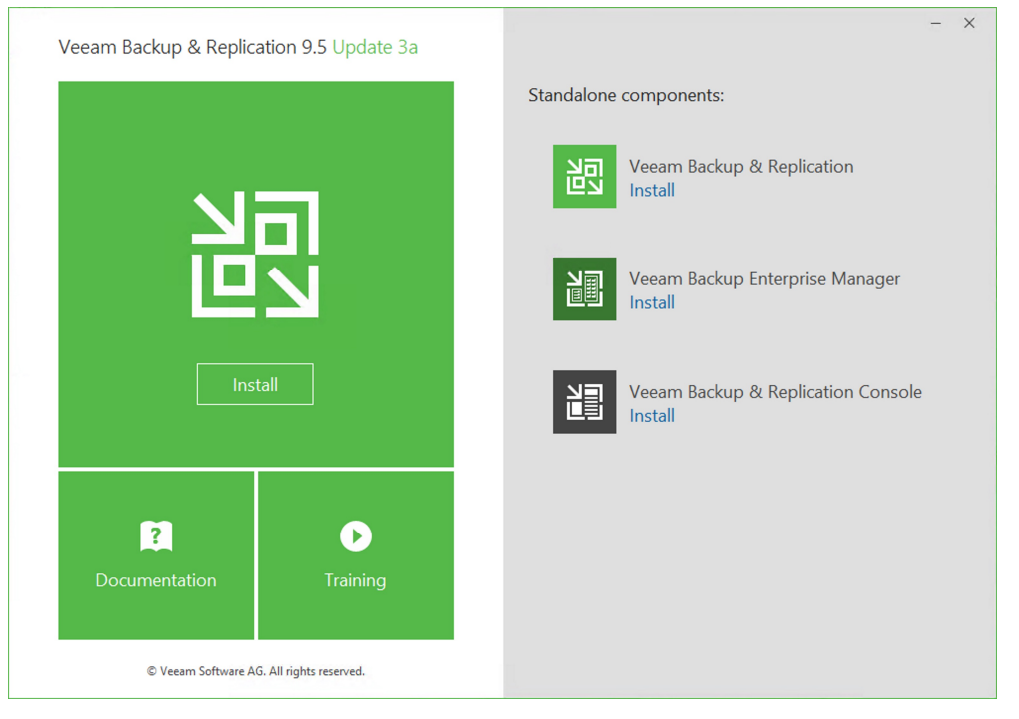

Step 6. Accept EULA:

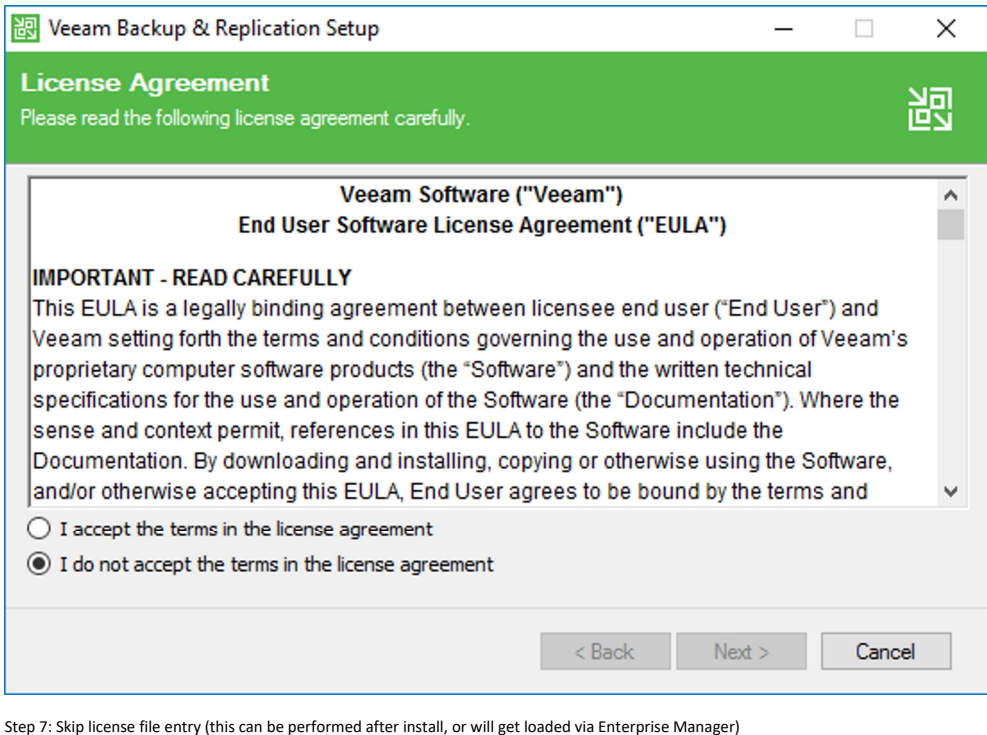

图 Veeam Backup & Replication Setup  $\Box$  $\times$  $\overline{\phantom{0}}$ **Provide License** ŠЫ

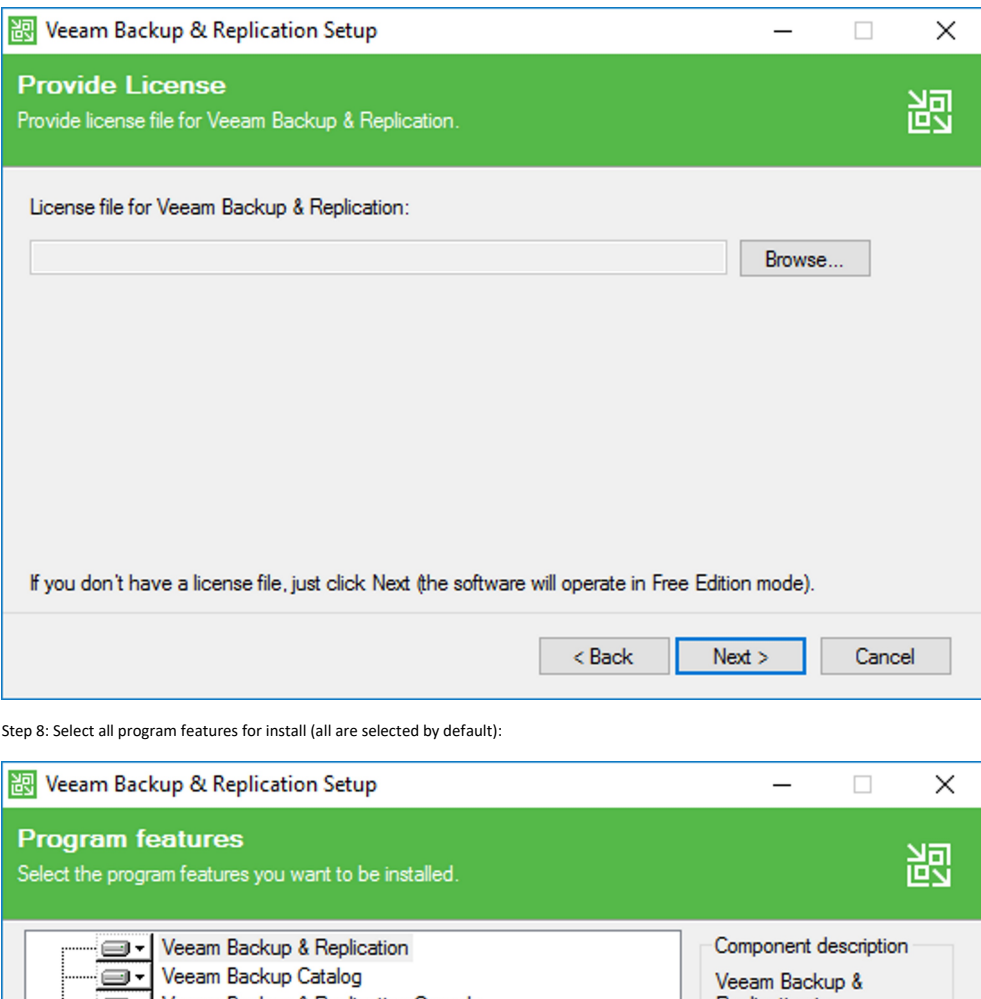

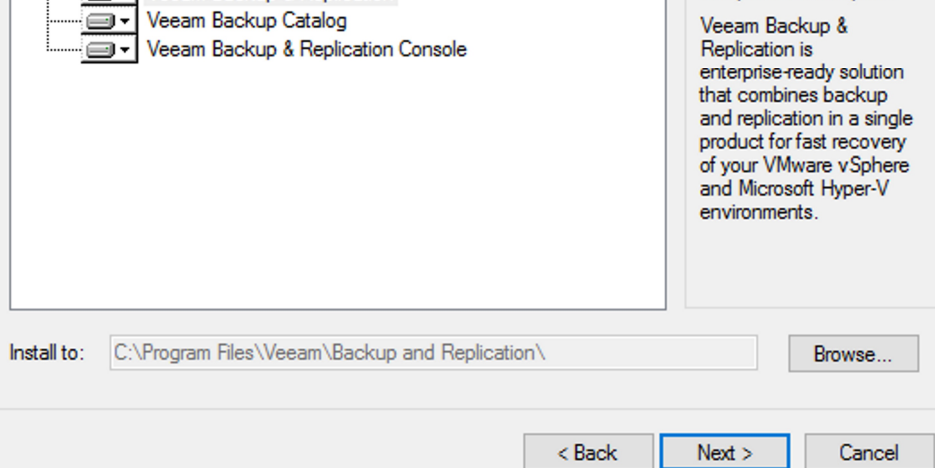

Step 9: System pre-requisite check will fail, so press "Install" (highlighted by red rectangle) to deploy the missing features:

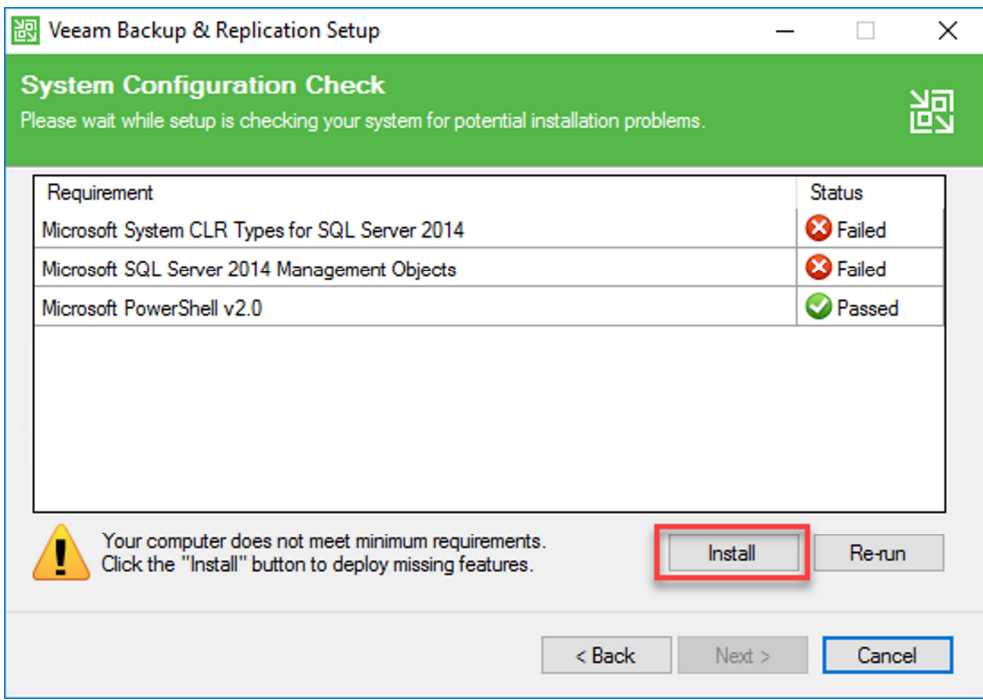

Step 10: Press "Re-run" and ensure that all pre-requisite checks pass:

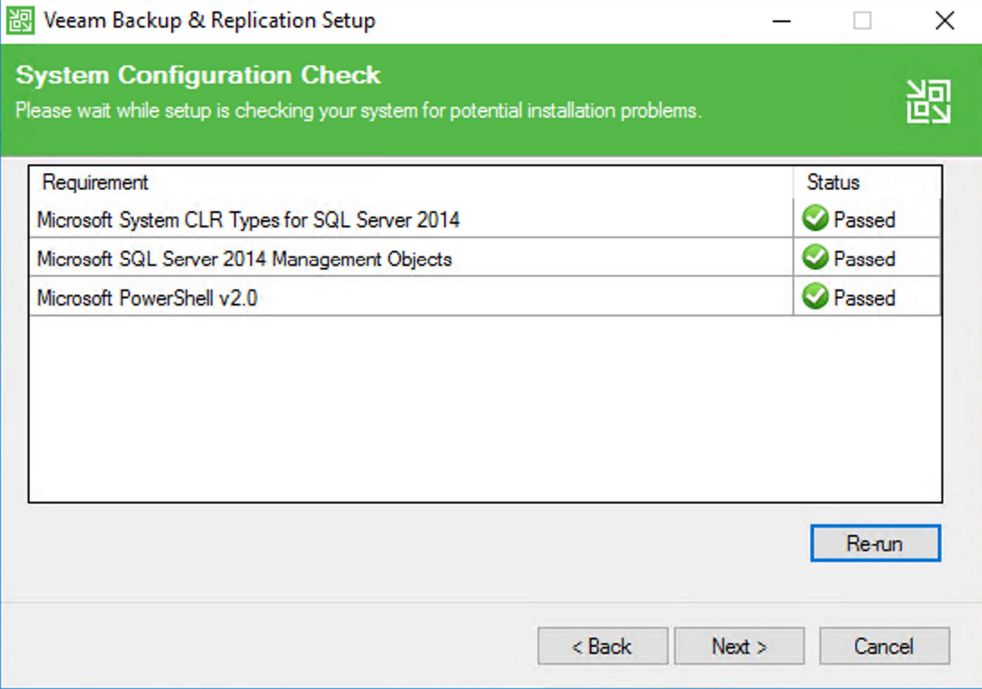

Step 11: Select "Let me specify different settings" to modify the database to a remote location:

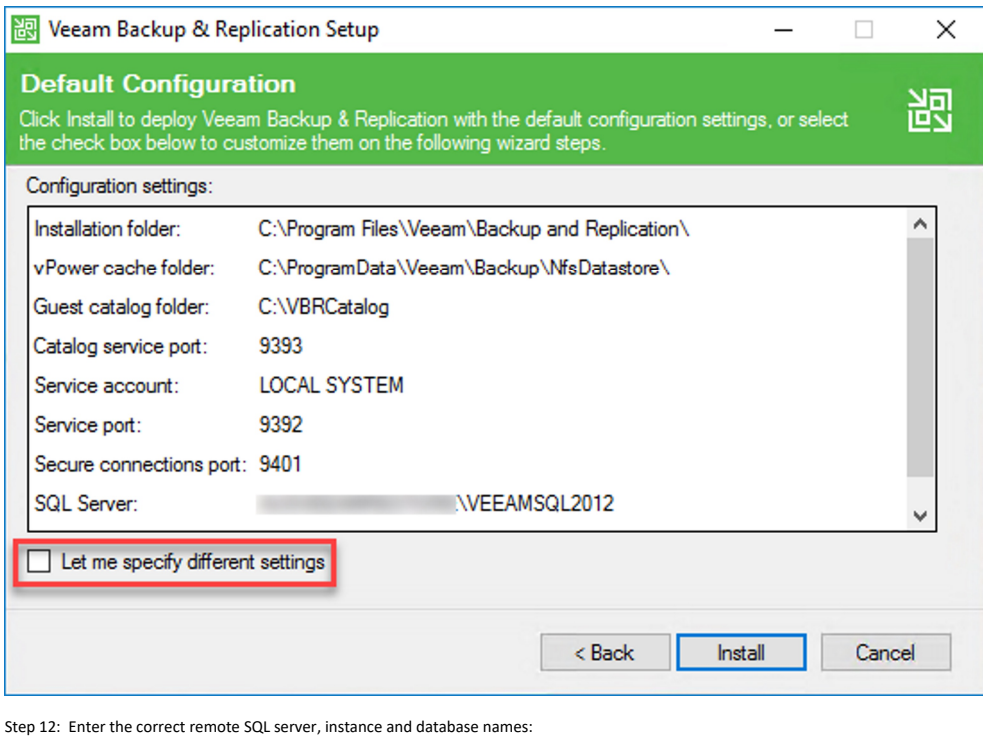

 $\times$ 

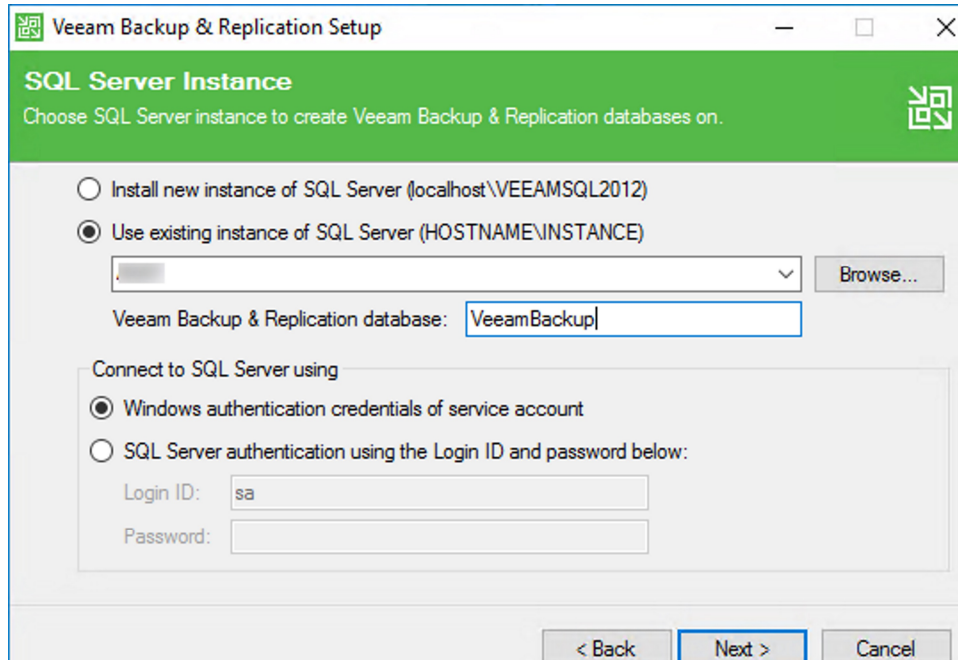

Step 13: Ensure that the installer now shows the correct database details:

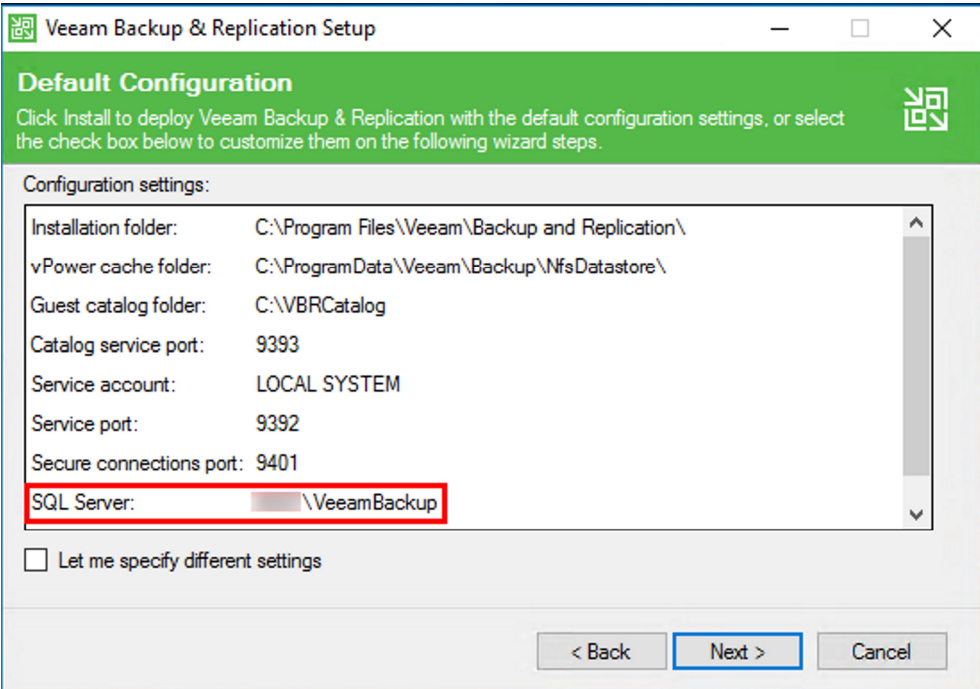

Step 14: Leave ports at the default configuration and press "Next::

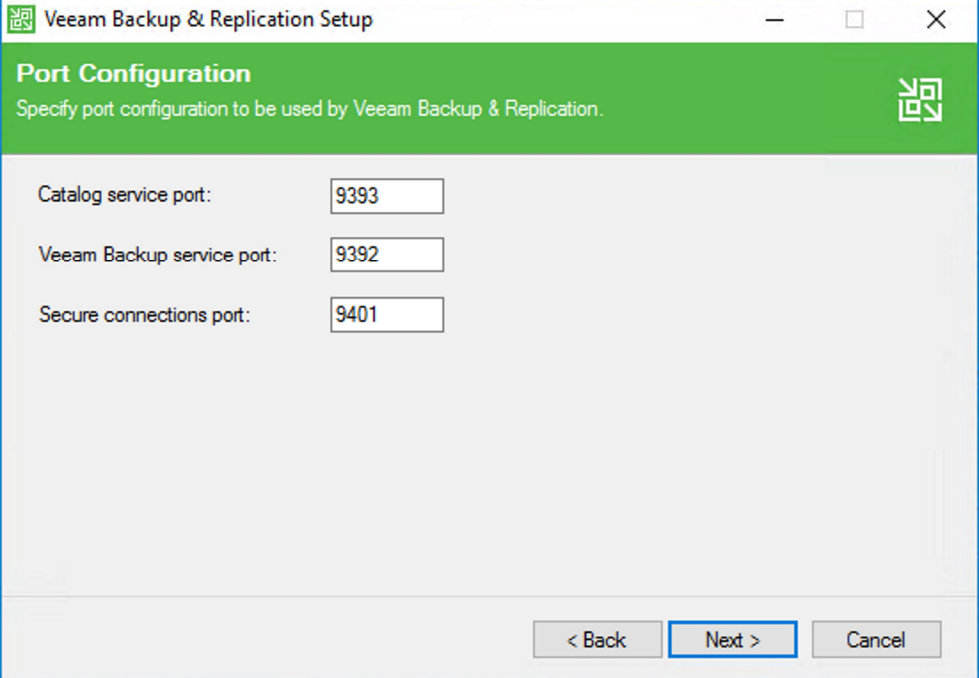

Step 15: Leave data locations at the default settings and press "Next":

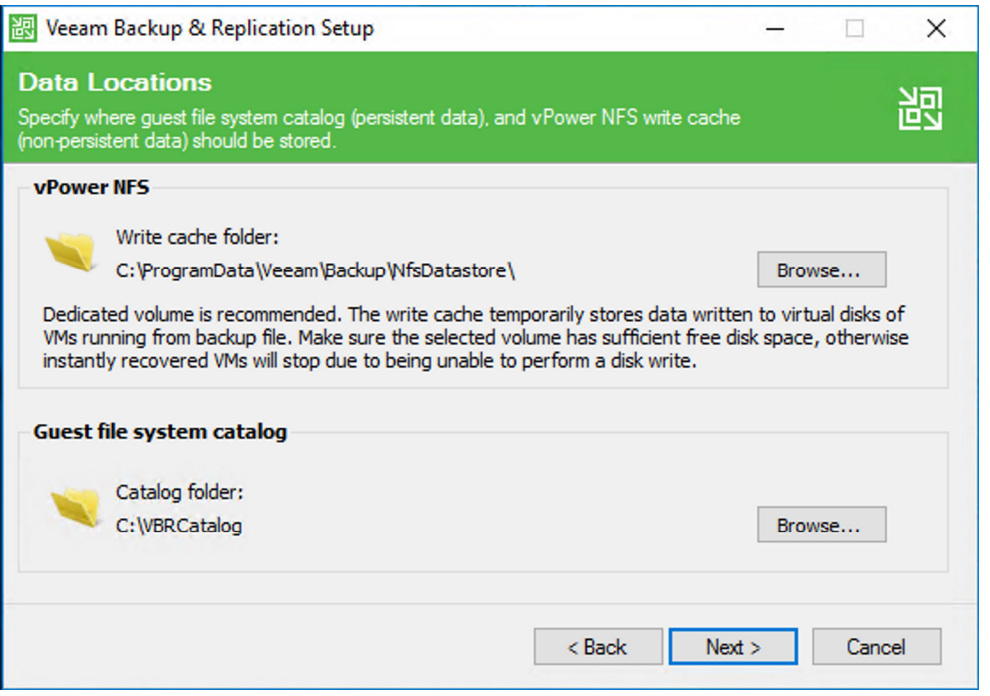

Step 16: Select "Check for updates once the product is installed and periodically" and click "Install":

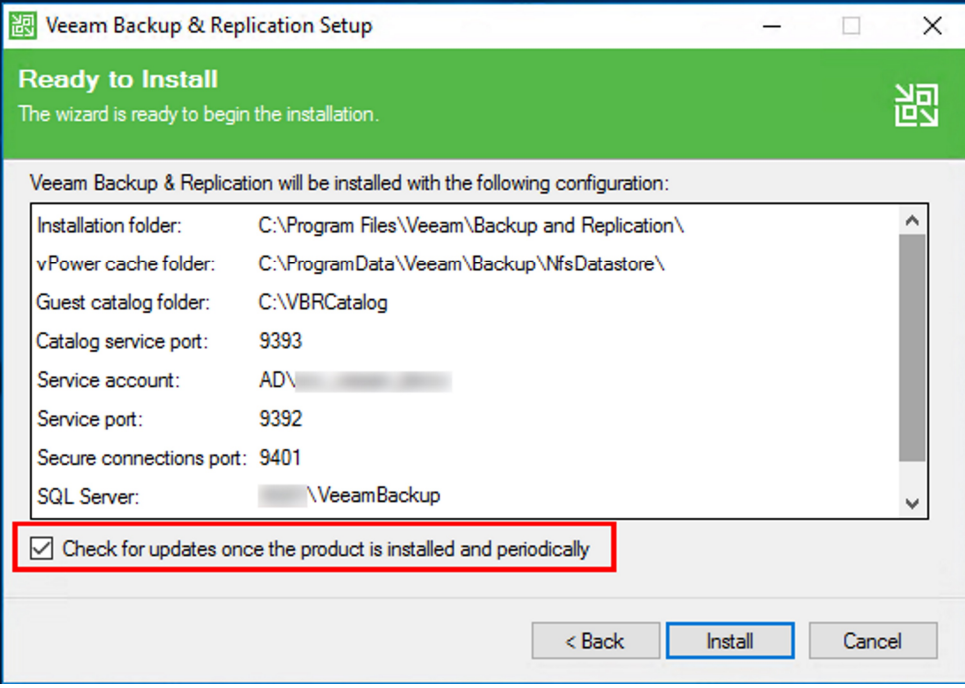

Step 17: Waiting for installation to complete:

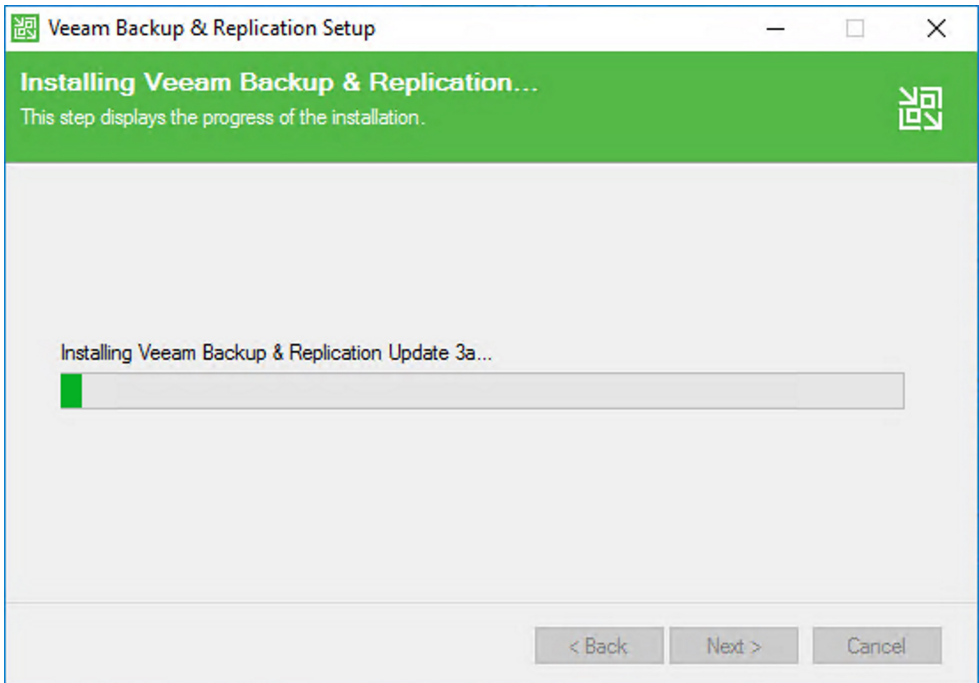

Step 18: Once installation is completed, click "Finish":

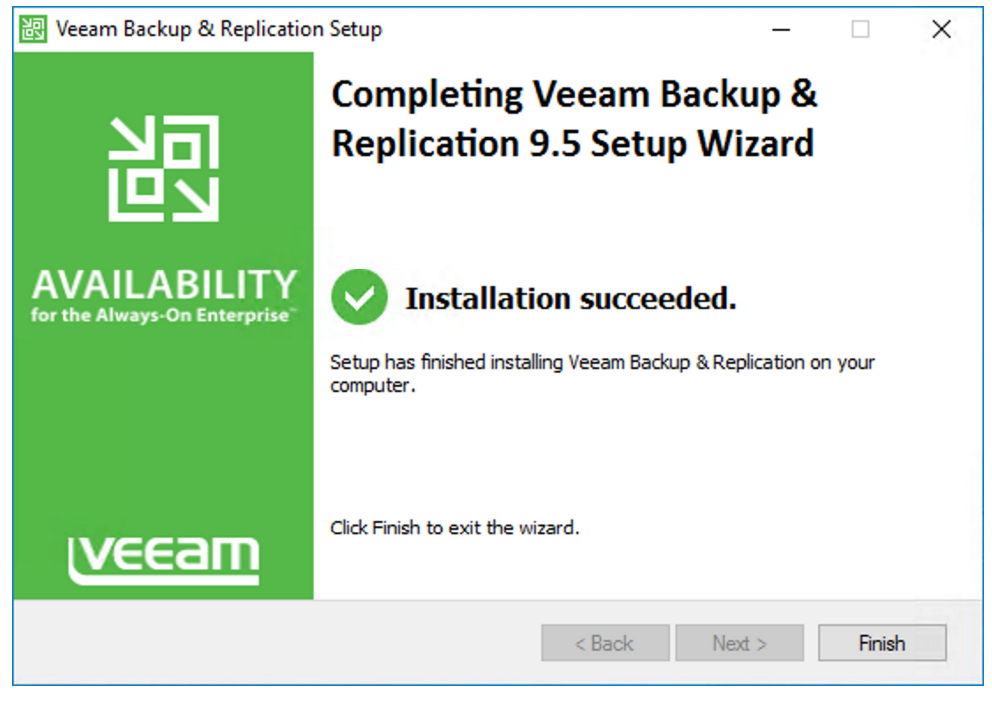

Step 19: Accept the restart of the server now that the installation is complete:

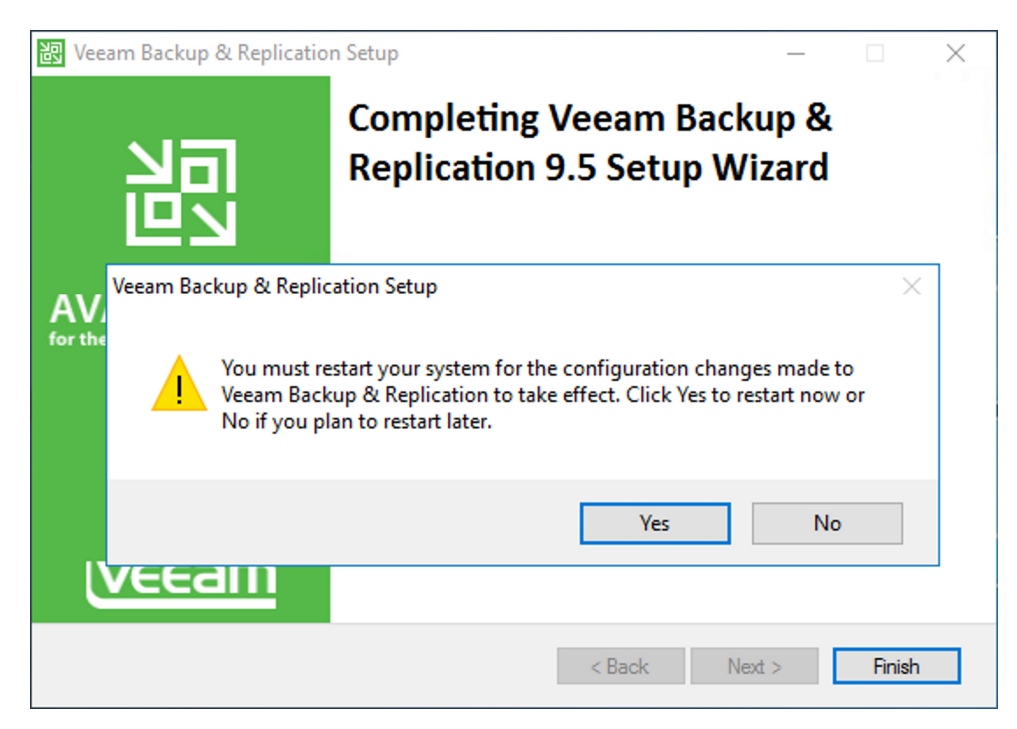

Step 20: After reboot, log back into Windows server with service account. Launch the Veeam Backup & Recovery console:

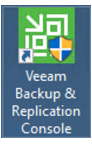

Step 21: Select defaults to log into local Veeam instance with service account credentials:

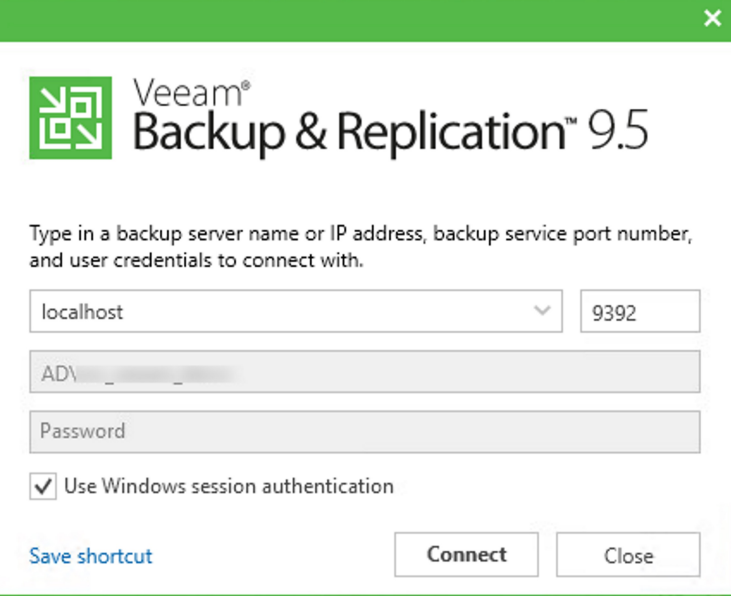

Step 22: From the menu in the top-left of the screen, select "Configuration Backup":

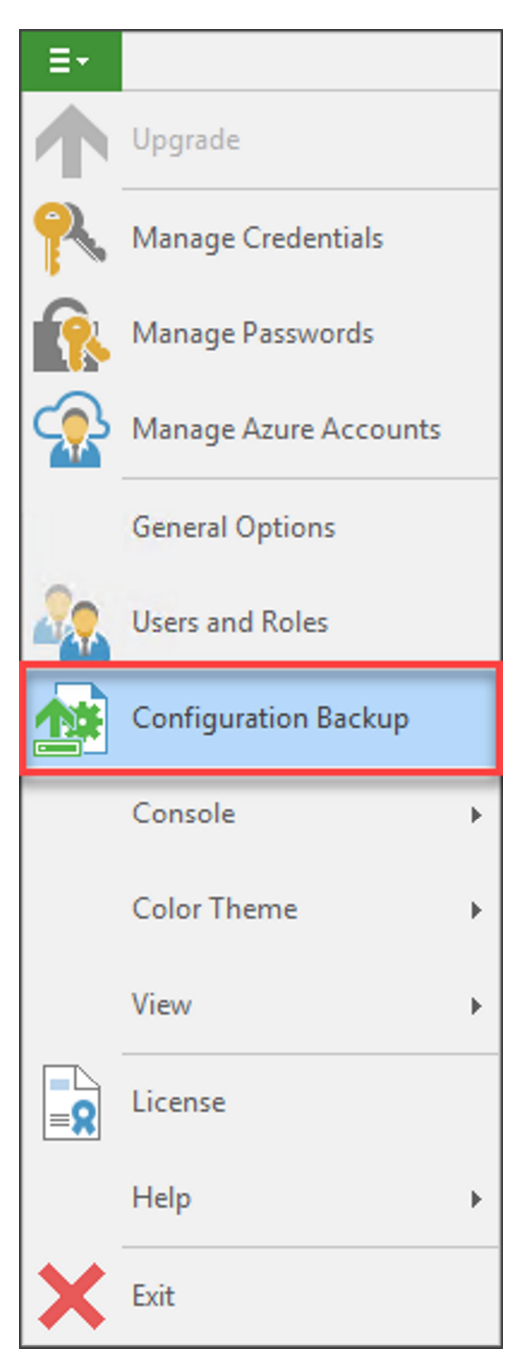

Step 23: Select "Restore" from the Configuration Settings Backup window:

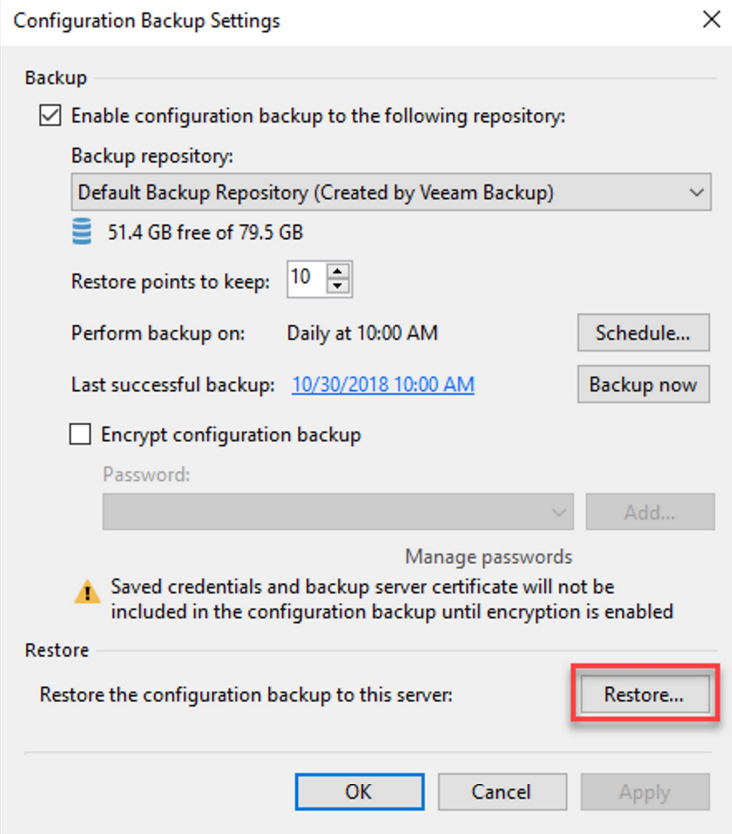

Step 24: Select the "Restore" option in the configuration restore wizard, then select "Next":

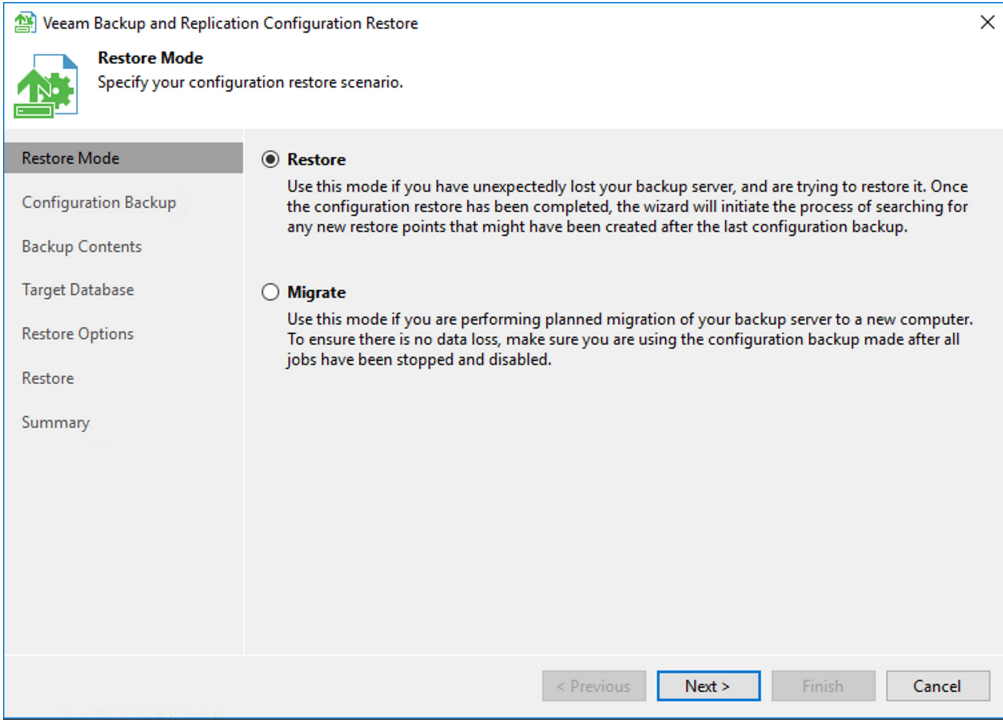

Step 25: Click browse and enter the original configuration file path to import the last copy backed up, then press "Analyze":

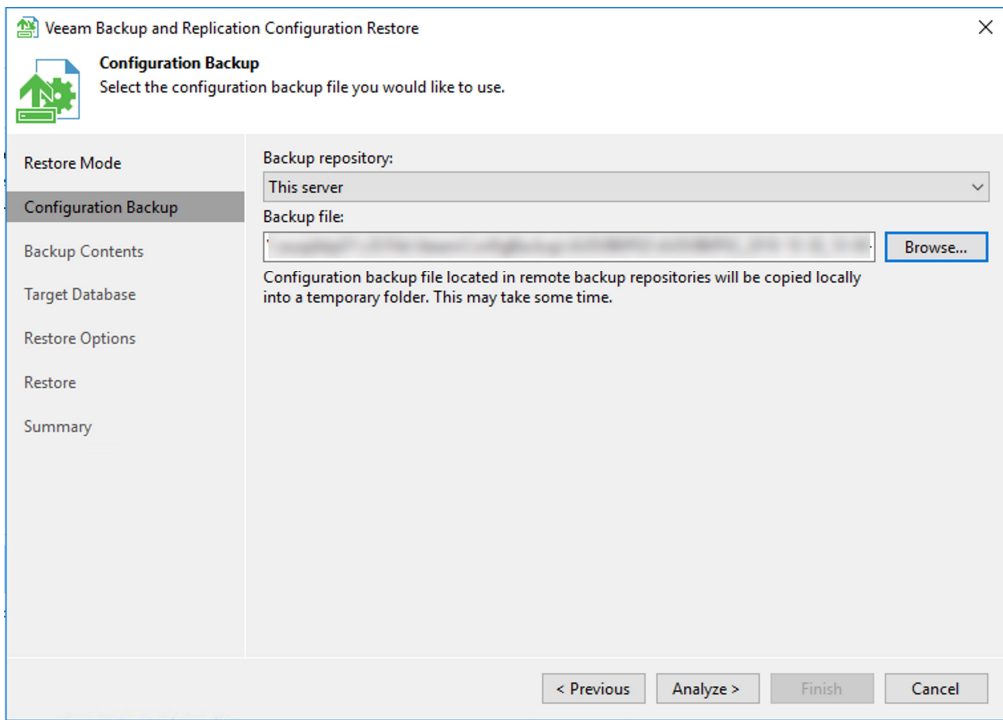

Step 26: Verify backup contents displayed and press "Next":

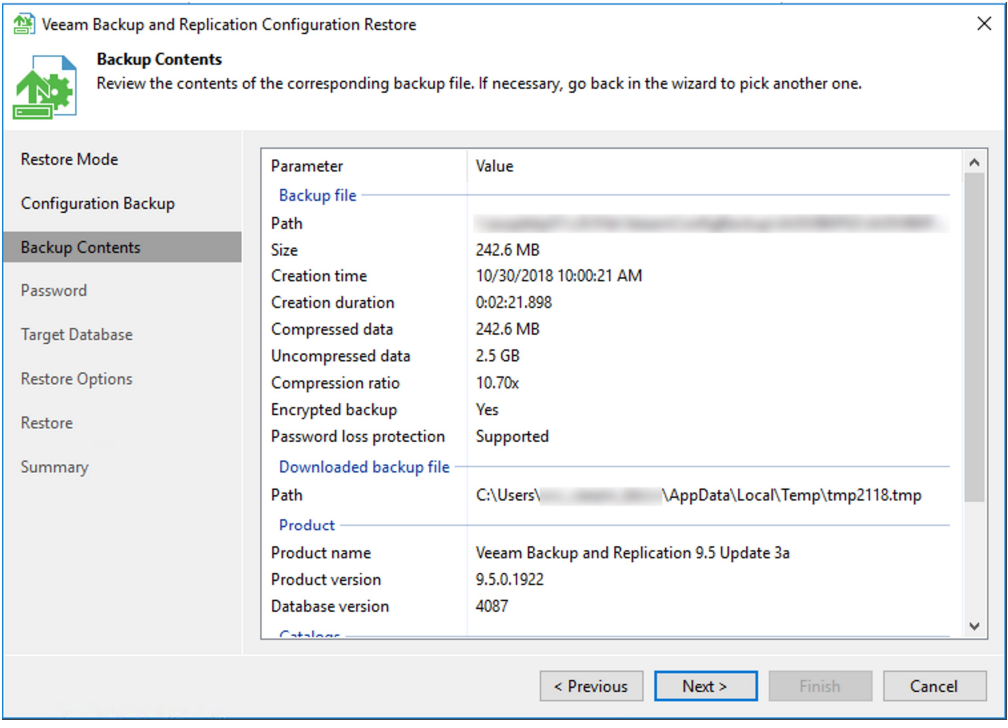

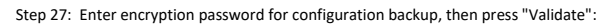

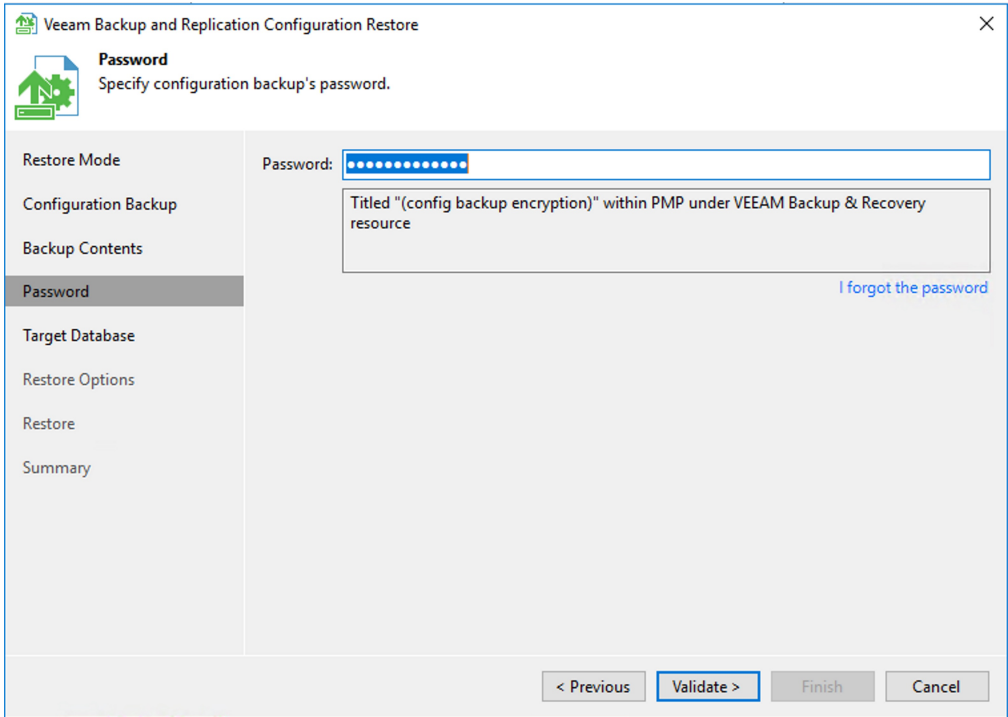

Step 28: Ensure that the correct database name and server name are entered and press "Refresh". After the database checks complete, accept the warning that the database is in use by pressing "Yes". Select "Connect"<br>to cont

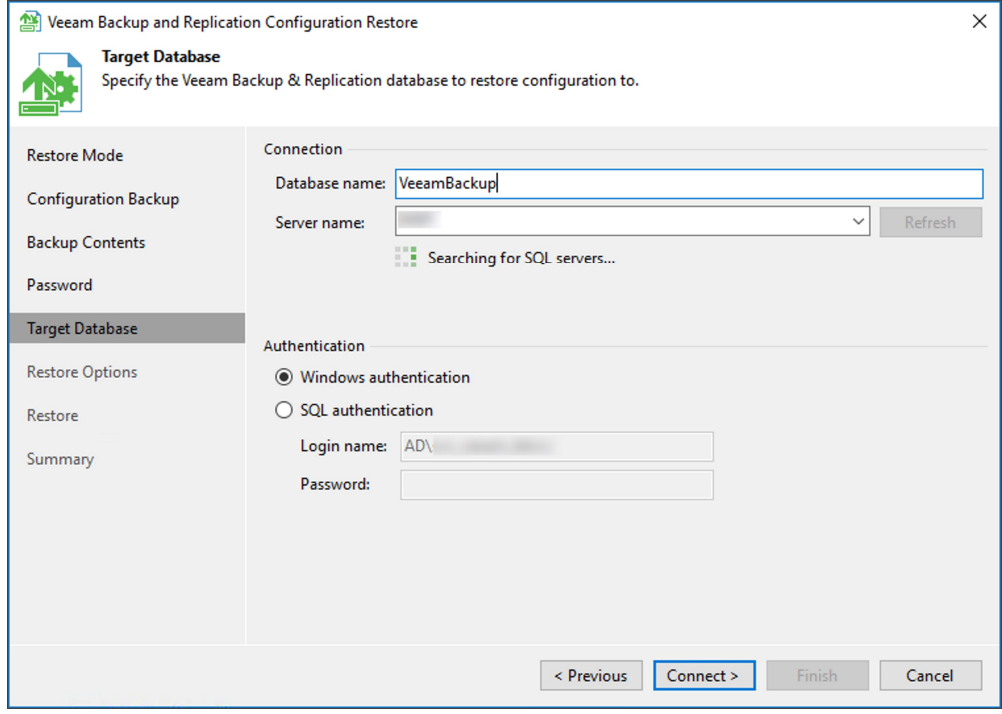

Step 29: Select all options for the restore (backup and replica catalog, session history, and both advanced options) and press "Restore":

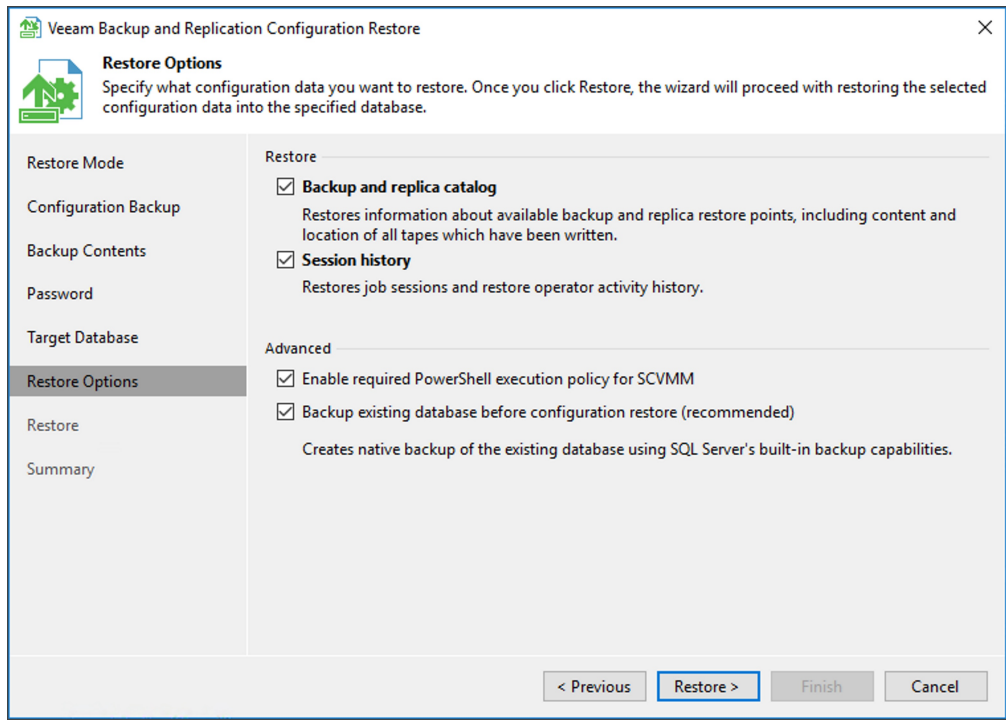

Step 30: After the analysis completes, Veeam will give a warning about the user interface needing to be closed. Select "Yes" to continue:

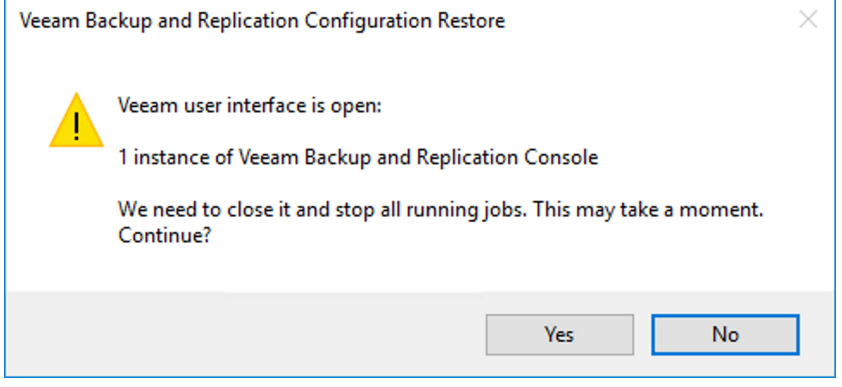

Step 31: Veeam will close the UI and begin the configuration restore process:

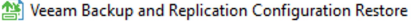

## **Restore**

Please wait while configuration is being restored...

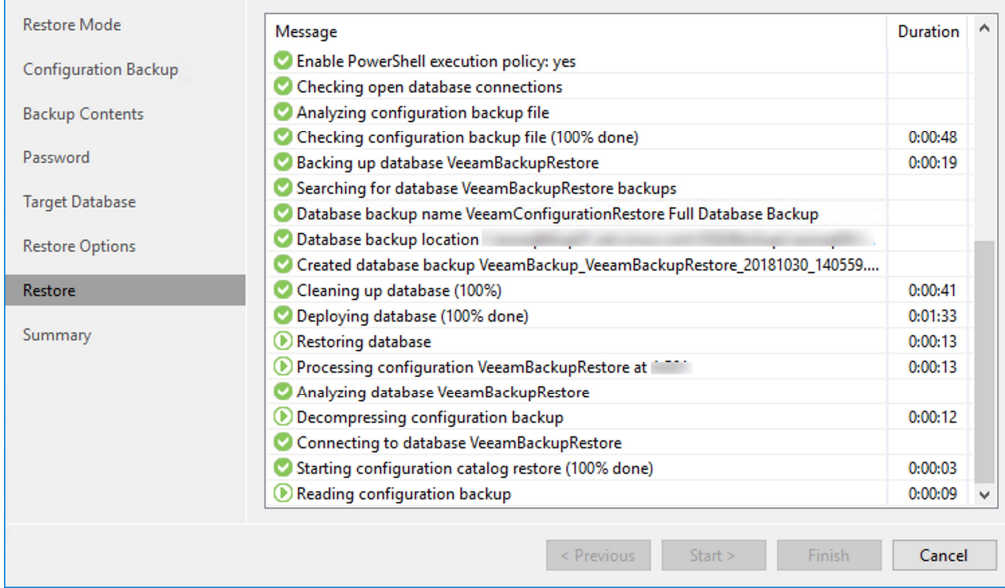

Step 32: After the configuration has been restored to the database, the wizard will show the full task history and you can select "Next":

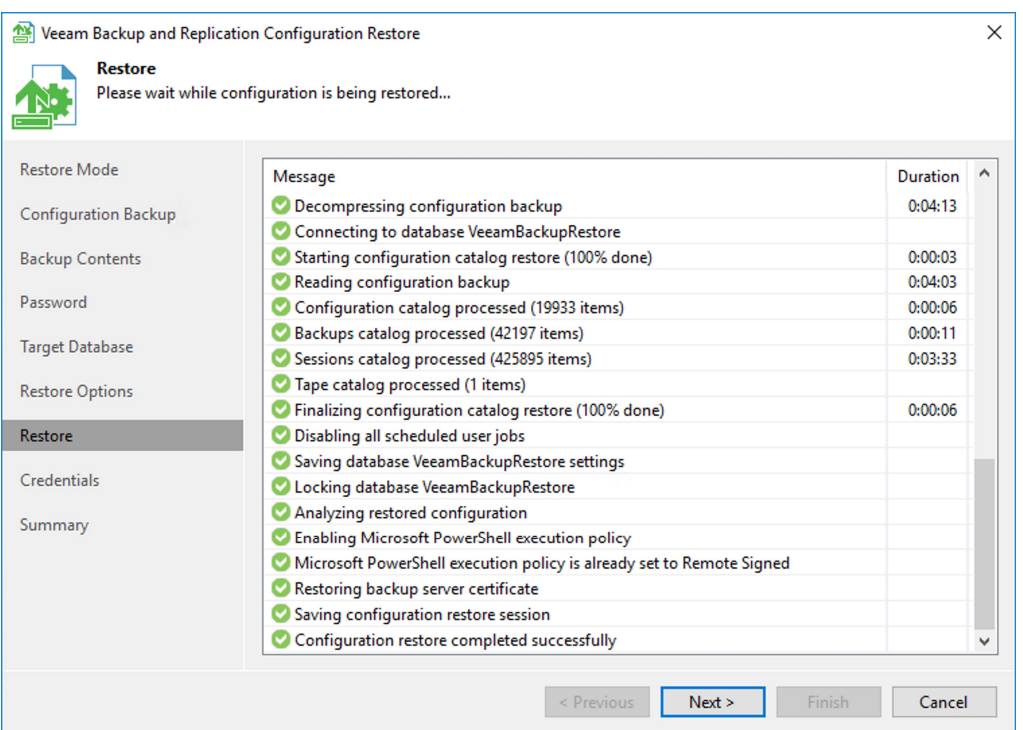

Step 33: Select any credentials to be edited, or click "Start" to restore all credentials:

 $\times$ 

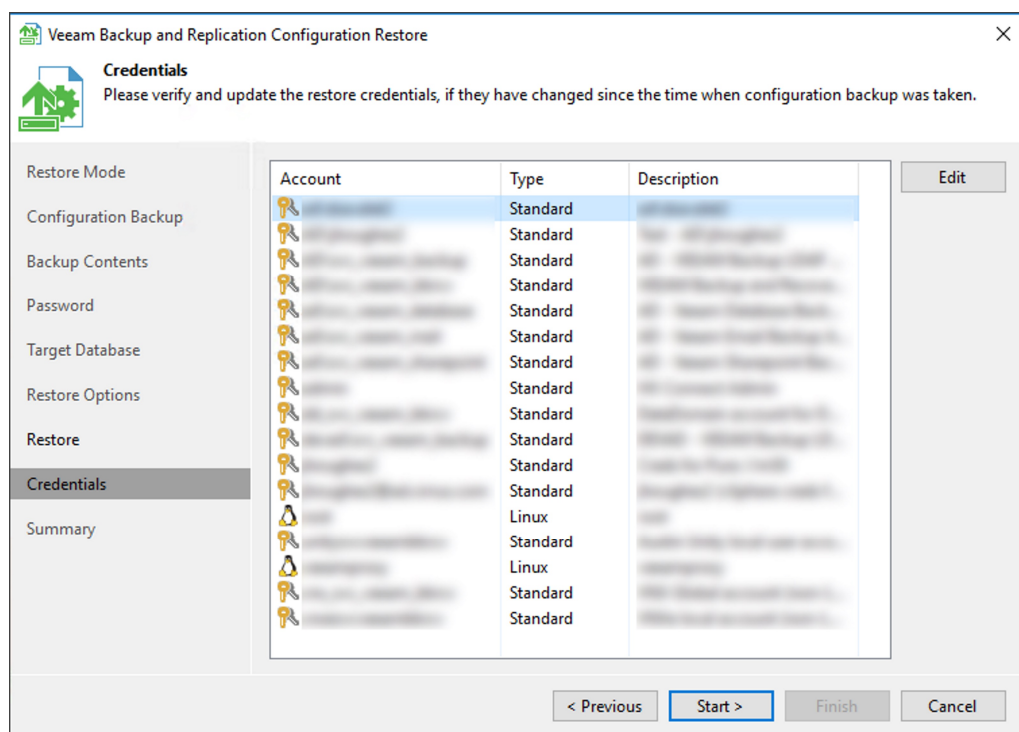

Step 34: Click "Finish" to complete the configuration restore wizard and launch the Veeam Backup & Replication user interface.

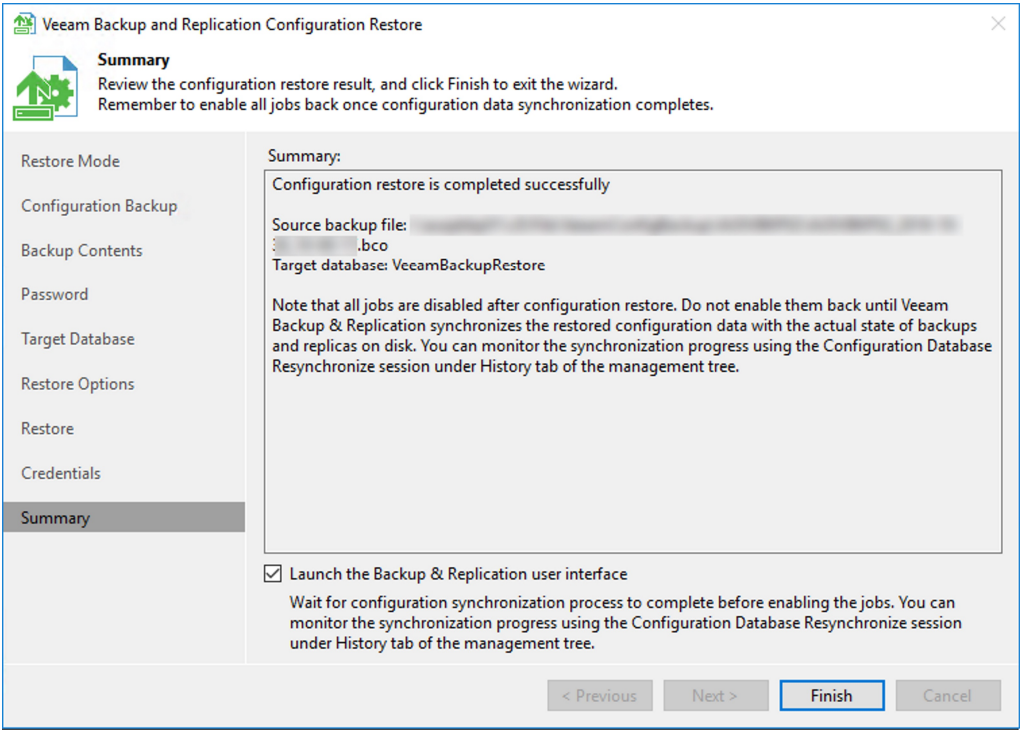

Step 35: The Veeam Backup & Replication user interface will launch and you will see all components and jobs restored, with all jobs disabled. You will need to re-sync the Veeam servers & repositories before re-enabling<br>all

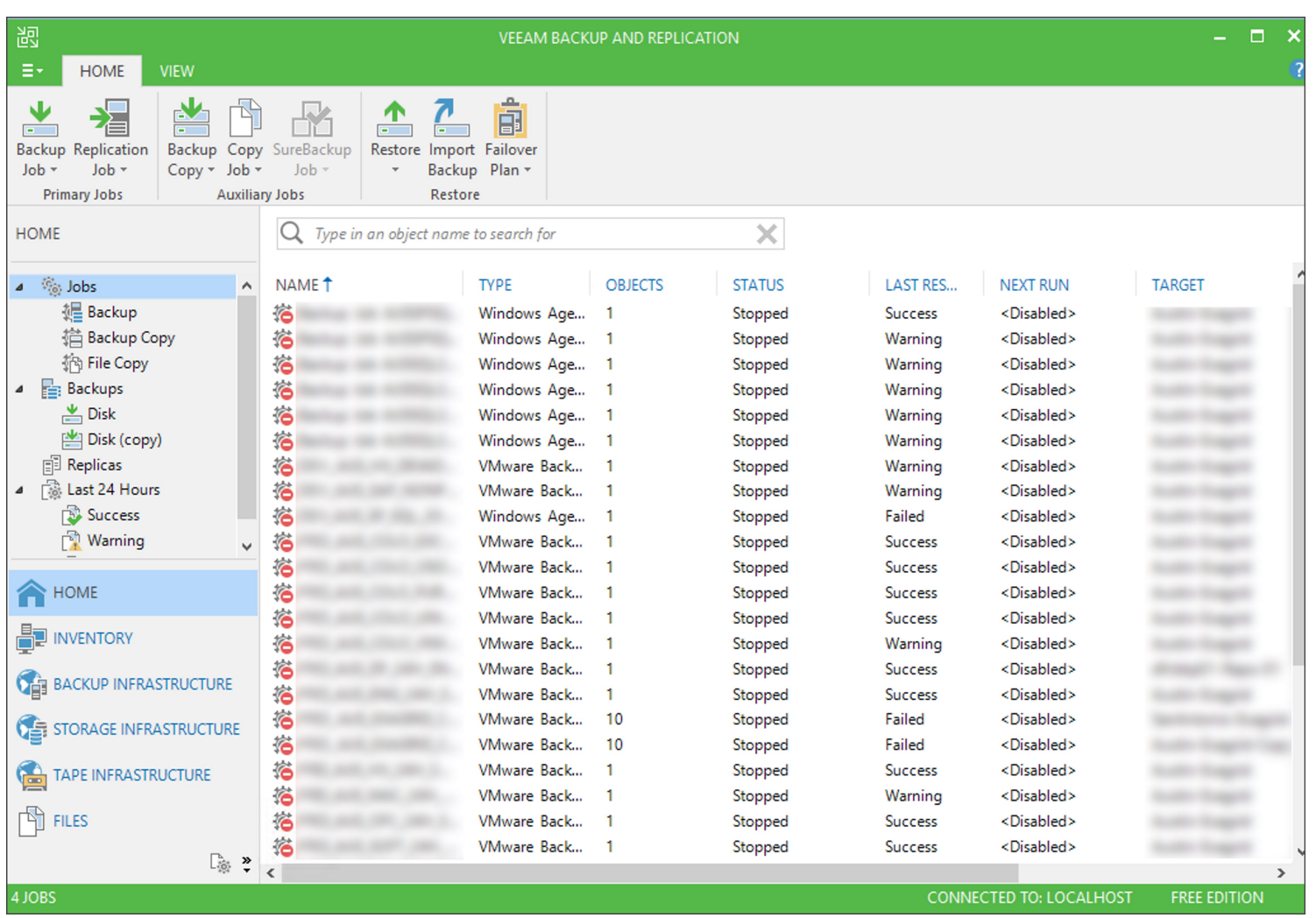